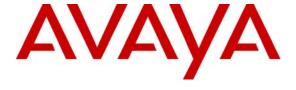

### Avaya Solution & Interoperability Test Lab

# **Application Notes for Configuring CyTrack Unified Communications Suite with Avaya IP Office - Issue 1.0**

### **Abstract**

These Application Notes describe the procedures for configuring CyTrack Unified Communications Suite (UCS) with Avaya IP Office. CyTrack UCS is an enabling modular suite of products that provide business benefits and functionalities such as call control, call recording, queue management, call detail record reporting, interactive voice response and telemarketing call management.

Information in these Application Notes has been obtained through DevConnect compliance testing and additional technical discussions. Testing was conducted via the DevConnect Program at the Avaya Solution and Interoperability Test Lab.

### 1. Introduction

• CyTrack® CyLive<sup>TM</sup>

These Application Notes describe the configuration steps required for CyTrack Unified Communications Suite (UCS) to successfully interoperate with Avaya IP Office.

The following CyTrack UCS products were tested:

CyTrack® CyDesk<sup>TM</sup>

 CyTrack® CyRecord<sup>TM</sup>
 CyTrack® CyCall<sup>TM</sup>
 CyTrack® CyReport<sup>TM</sup>
 CyTrack® CyQTM
 Telephone Unified Communications & CTI
 On Demand Voice Recording from the Desktop
 TeleMarketing Campaign Management
 Telephone Accounting, Billing, Directory and Reporting
 Intelligent Inbound Call and Queue Management

CyTrack UCS integrated with Avaya IP Office using the Microsoft Telephony Application Programmer Interface (TAPI).

- Intelligent IVR

**Figure 1** illustrates the test configuration used to verify the CyTrack UCS solution. The Main Site is comprised of an Avaya IP Office 500, and has connections to the following: Avaya 4621SW IP Telephones, Avaya 2420 Digital Telephone, Avaya analog telephone and an ISDN-PRI trunk to the PSTN. CyTrack UCS is installed on a server running Microsoft Windows Server 2003 with Service Pack 2. It has connections to the IP Office 500 via four analog extensions for queuing of calls and playing announcements. CyTrack CyDesk is installed on three desktop PCs running Microsoft Windows XP Professional Service Pack 2 and is used to control the IP, Digital and analog telephones respectively. Branch Site A was only used to generate IP trunk Call Detail Records (CDR). The Avaya C363T-PWR Converged Stackable Switches provide Ethernet connectivity to the servers and IP telephones and Layer 3 IP routing between the two sites.

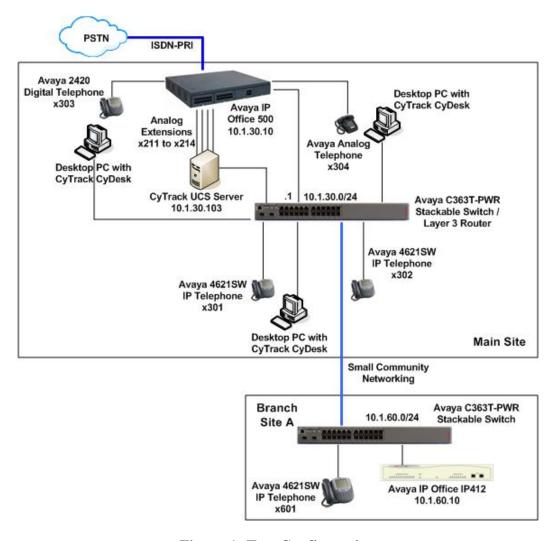

**Figure 1: Test Configuration** 

# 2. Equipment and Software Validated

The following equipment and software were used for the sample configuration provided:

| Equipment                                    | Software                          |
|----------------------------------------------|-----------------------------------|
| Avaya IP Office 500                          | 4.1(12)                           |
| Avaya IP Office IP412                        | 4.1(12)                           |
| Avaya 4621SW IP Telephones                   | 2.8.8.7 (H.323)                   |
| Avaya 2420 Digital Telephone                 | -                                 |
| Avaya Analog Telephone                       | -                                 |
| Avaya C363T-PWR Converged Stackable Switches | 4.5.18                            |
| CyTrack UCS                                  | 5.2.2.1                           |
| Dell PowerEdge 750 Server                    | Microsoft Windows Server 2003     |
|                                              | with Service Pack 2               |
| Desktop PCs                                  | Microsoft Windows XP Professional |
|                                              | with Service Pack 2               |

# 3. Configure Avaya Office

This section provides the procedures for configuring Avaya IP Office. The procedures include the following areas:

- Licensing Avaya IP Office
- Configuring Call Detail Record (CDR) settings
- Saving the Avaya IP Office configuration

It is expected that the installer is familiar with configuring users, hunt groups, short codes, etc. on Avaya IP Office as the focus of these Application Notes is on the configuration of the TAPI interface only. For all other provisioning information, such as software installation, installation of optional components, basic configuration of Avaya IP Office, etc., refer to the Avaya IP Office product documentation in reference [1] of **Section 10**.

### 3.1. License Avaya IP Office

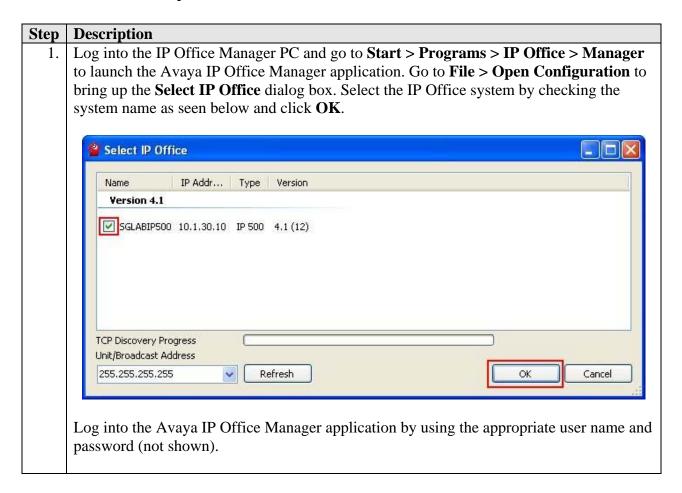

2. The CTI Link Pro license is required for CyTrack UCS to connect to Avaya IP Office via TAPI. To add a license, in the Avaya IP Office Manager window, go to the Configuration Tree, right-click **License** and select **New** from the drop-down menu (not shown). Enter the license code into the **License Key** field and click **OK**.

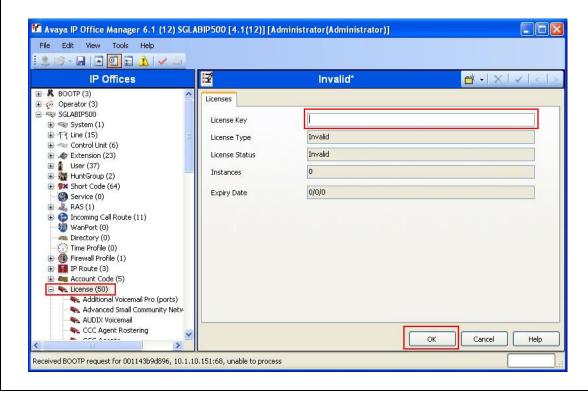

### 3.2. Configuring Call Detail Record (CDR) settings

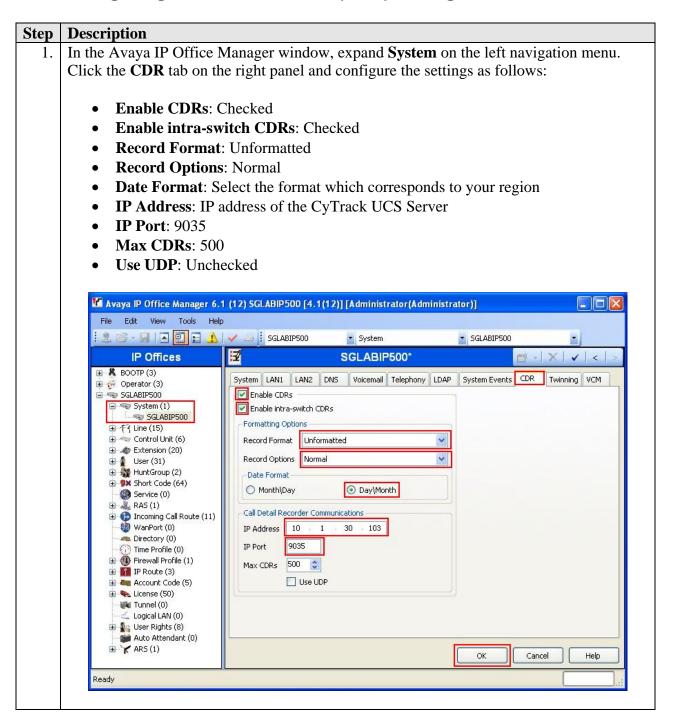

# 3.3. Save the Avaya IP Office Configuration

In the Avaya IP Office Manager window select **File > Save Configuration**. The configuration is saved to Avaya IP Office at this point and will require a reboot of Avaya IP Office. This completes the configuration of Avaya IP Office.

# 4. Configure Avaya TAPI Driver

This section provides the procedures for configuring the Avaya TAPI Driver on the CyTrack UCS Server. The procedures include the following areas:

- Install Avaya TAPI driver
- Configure Avaya TAPI driver

### 4.1. Install Avaya TAPI Driver

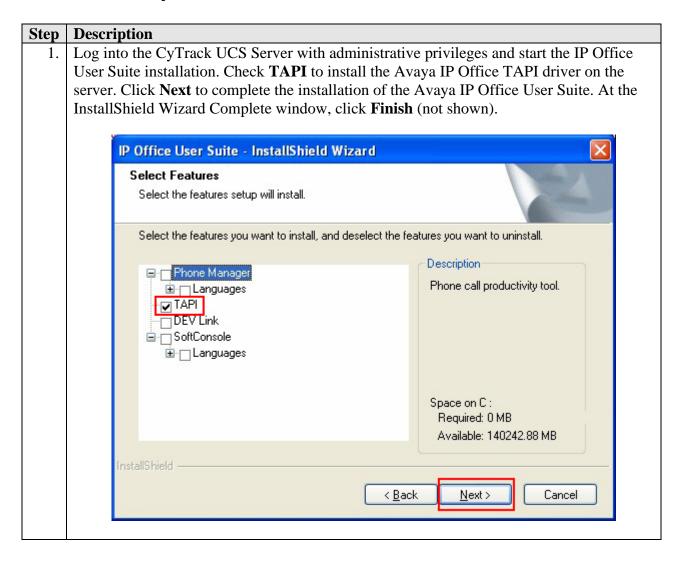

### 4.2. Configure Avaya TAPI Driver

Step Description
 Go to the Windows Control Panel and open Phone and Modem Options. Click the Advanced tab, select Avaya IP Office TAPI2 Service Provider and click Configure....

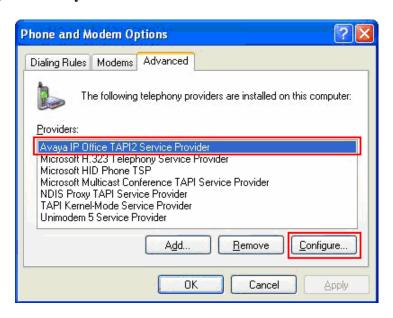

2. In the Avaya TAPI2 configuration window that is displayed, set **Switch IP Address** to the IP address of Avaya IP Office, select **Third Party** and set **Switch Password** to the IP Office password. Click **OK**.

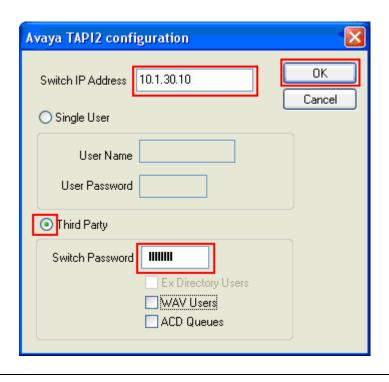

| Step | Description                                                                            |
|------|----------------------------------------------------------------------------------------|
| 3.   | In the Phone and Modem Options window, click <b>OK</b> . Reboot the server for the new |
|      | changes to take effect.                                                                |
|      |                                                                                        |

# 5. Configure CyTrack UCS

This section provides the procedures for configuring the CyTrack UCS Server. The procedures include the following areas:

- Configure CyTrack UCS Server
- Configure CyTrack CyDesk on the PCs

### 5.1. Configure CyTrack UCS Server

The initial configuration of the CyTrack UCS Server is done using the configuration wizard. The complete steps required to configure CyTrack UCS Server for service is beyond the scope of this document. Refer to CyTrack documentation in **Section 10** for details.

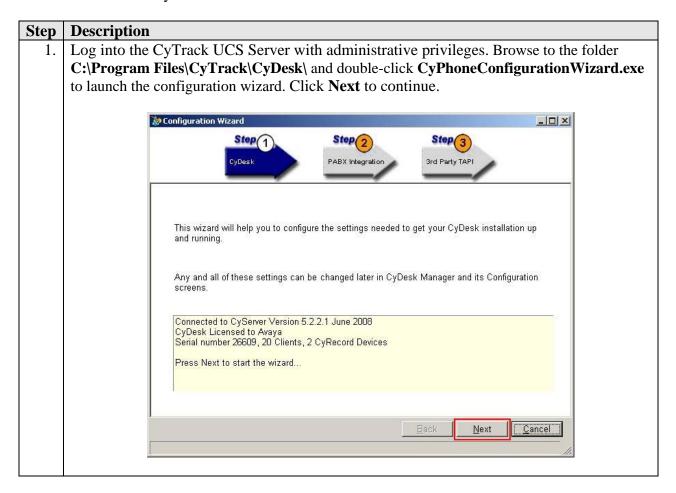

2. Select **3rd Party TAPI** as the type of integration and click **Next** to continue.

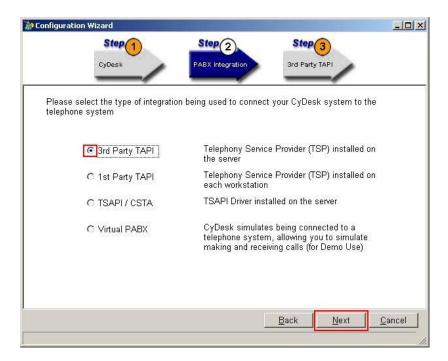

3. To define the range of extensions that CyTrack UCS Server will use, click **Add an extension range**.

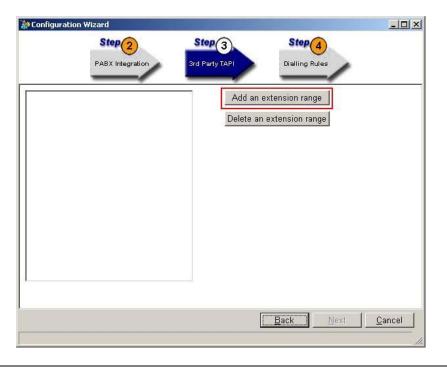

4. Enter the range of extensions by entering the appropriate values for **Start** and **Finish**. Note that for both the Avaya IP and Digital telephones, the **Type** field should be set to **Digital Extension**. Click **OK**.

Repeat Steps 3 and 4 to add another extension with the **Type** set to **Analog Extension**.

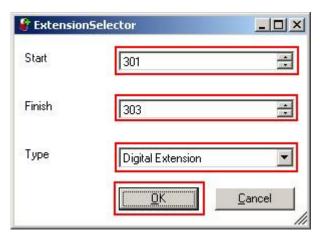

5. In this configuration, four extensions are defined. Click **Next** to continue.

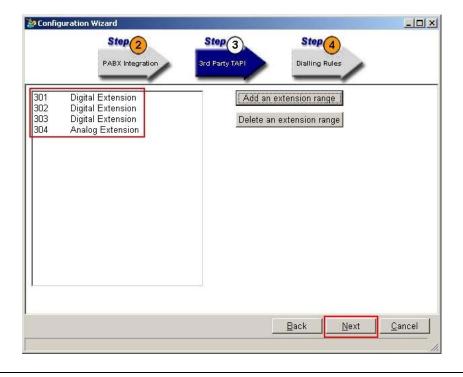

# Step **Description** Enter the values for the fields **International Dialling Code** and **Digit to get an outside** 6. line. Consult the Avaya IP Office administrator for the appropriate values. Click Next to continue. ờ Configuration Wizard \_ | X Step 3 Step 4 Step 5 CyRecord These settings will affect how CyDesk formats telephone numbers when dialling out to make a new phone call. 001 International Dialling Code Digit to get an outside line Back <u>N</u>ext Cancel

7. For the configuration of CyRecord, accept the default path for the storing of recording files and click **Next** to continue.

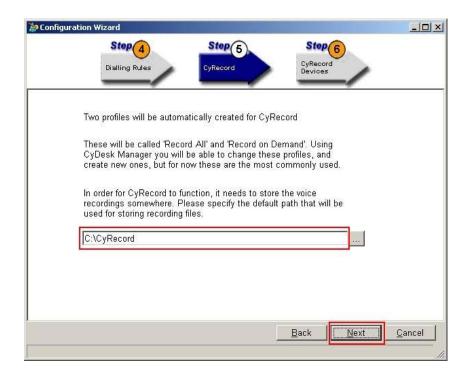

8. Select the extensions that will be used for CyRecord. Click **Next** to continue.

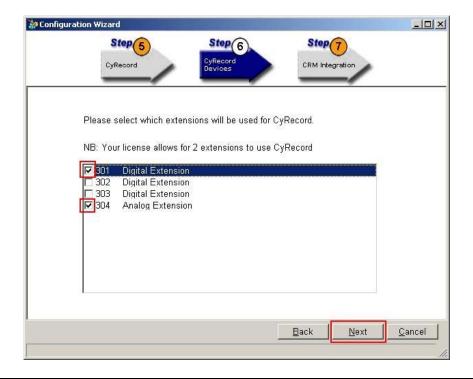

9. CyTrack UCS supports integration with several CRM applications out of the box. As this is not the focus of the testing, we select **None**. Click **Next** to continue.

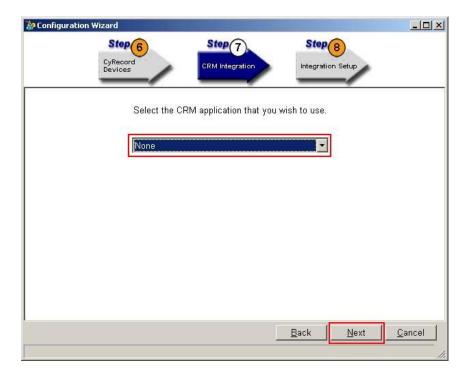

10. Click **Next** to continue.

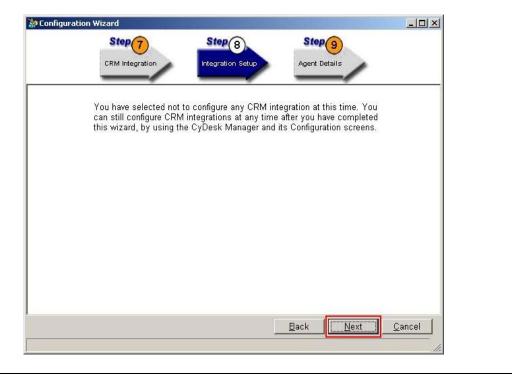

11. To configure the agents that will log in to CyTrack UCS, click **Add an agent**.

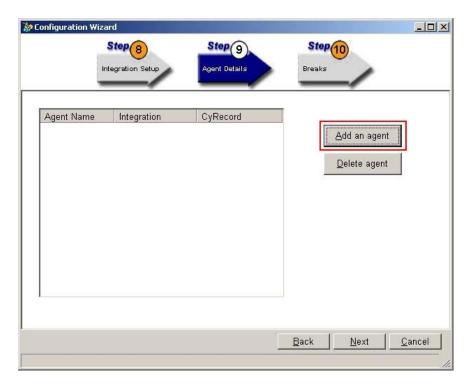

12. In the Add agents window, enter the name of each agent on a separate line. In this configuration, **Agent 1** and **Agent 2** are created. Select **Use CyRecord 'Record on Demand'** to configure the agents for on-demand recording. Click **OK**.

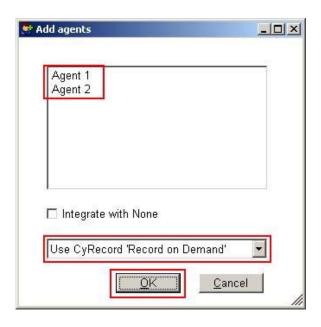

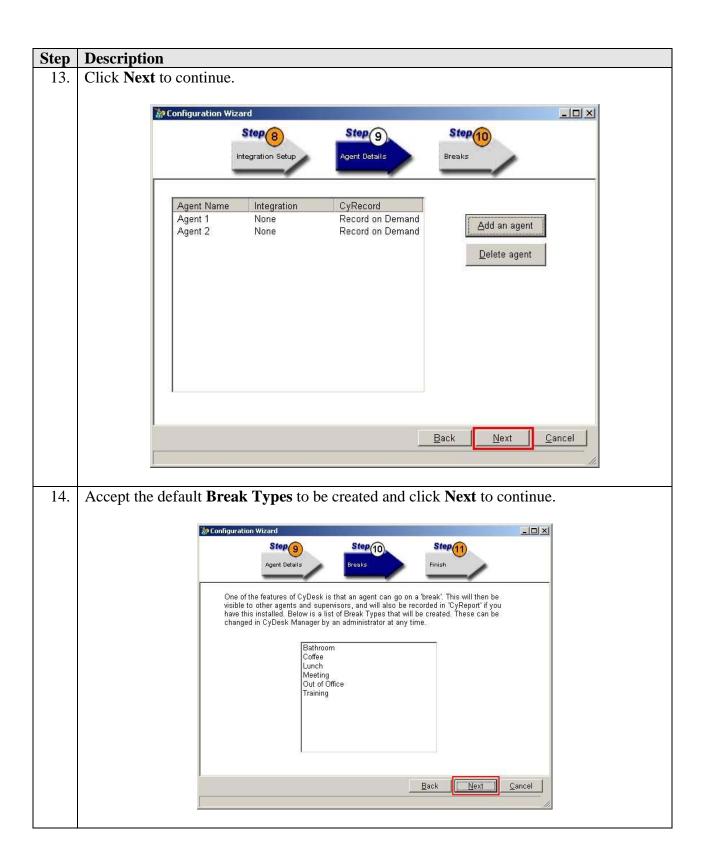

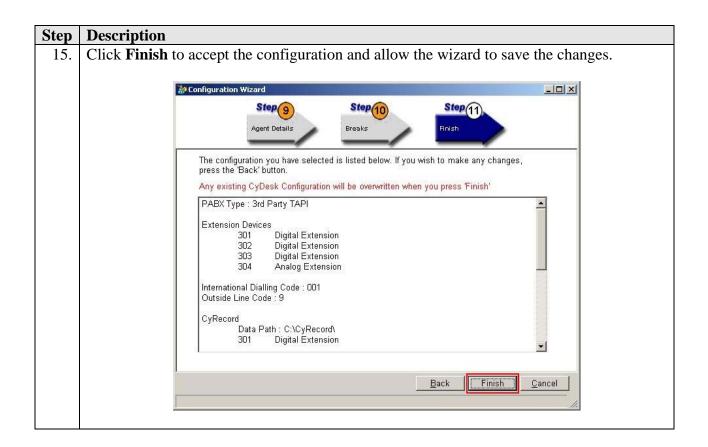

16. Click **Start > All Programs > CyTrack > CyDesk Manager** to launch the CyDesk Manager program. Click **Options > Configure** (not shown) to open the CyDesk Manager Configuration window. Click the **PABXs** tab and then double-click **TAPI PABX** to configure additional options required for Avaya IP Office.

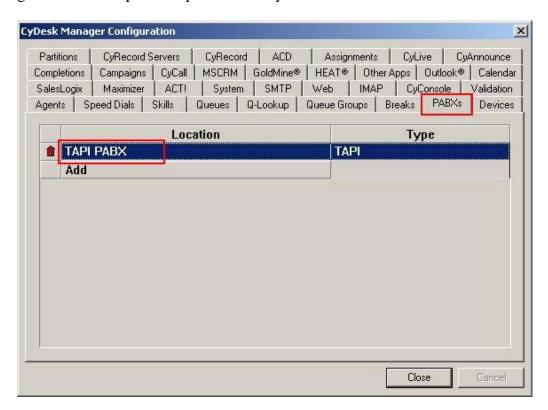

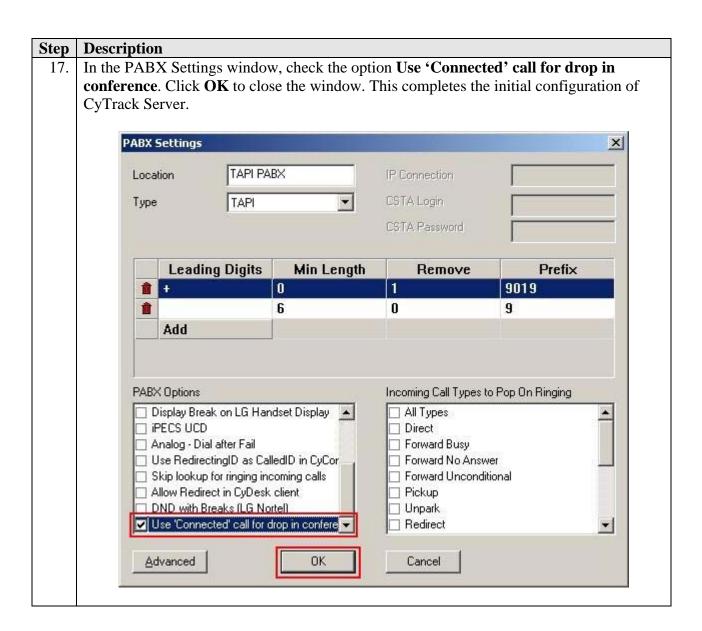

### 5.2. Configure CyTrack CyDesk on the PCs

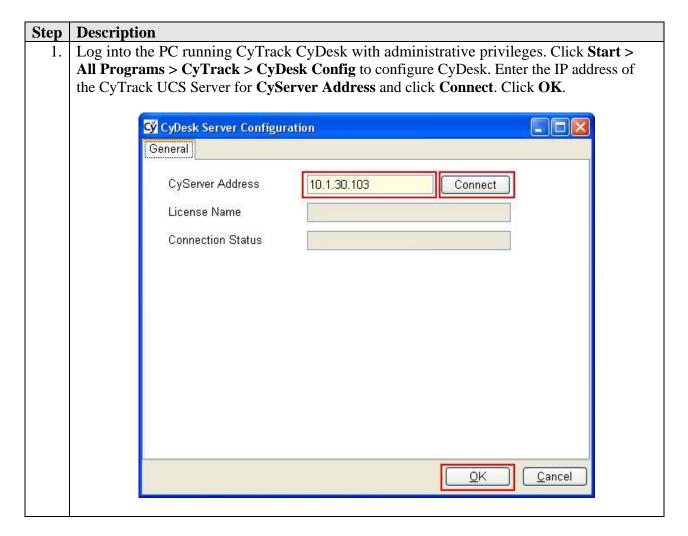

# 6. Interoperability Compliance Testing

The interoperability compliance test included both feature and serviceability testing.

The feature testing focused on verifying CyTrack UCS's handling of TAPI messages to request and respond to Avaya IP Office features. The feature testing also evaluated the ability of CyTrack UCS to collect and process CDR records for various types of calls.

The serviceability testing introduced failure scenarios to verify CyTrack UCS could resume operation after failure recovery.

### 6.1. General Test Approach

For feature testing, the general test approach was to use CyTrack CyQ to queue incoming calls to the agents and use CyTrack CyCall to place outgoing campaign calls. To manage the calls, the agents used CyTrack CyDesk on the agent PCs. CyTrack CyRecord was also configured to record the agent's incoming and outgoing calls. At the same time, a script was also deployed in

CyTrack CyLive to provide IVR features. Finally, CyTrack CyReport was used to collect CDR records for various types of calls which include intra-switch calls, inter-switch calls, inbound and outbound PSTN trunk calls. For serviceability testing, failures such as reboot of the CyTrack UCS Server and the Avaya IP Office were applied.

#### 6.2. Test Results

All feature and serviceability tests passed.

# 7. Verification Steps

The following steps may be used to verify the configuration.

- Verify the CTI Link Pro license is enabled on Avaya IP Office (see **Section 3.1**).
- Assign an agent to an inbound queue. Log in and make the agent available. Place an incoming call to the inbound queue. Verify that the agent's phone rings and the agent is able to answer the call using CyTrack CyDesk.
- Assign an agent to an outbound campaign. Log in and make the agent available. Verify that an outbound call is placed. When the call is delivered to the agent, verify that the agent's phone rings and the agent is able to answer the call using CyTrack CyDesk.
- Using the System Monitor provided by Avaya IP Office, verify that Call Detail Records were generated after call completion and sent to CyTrack UCS.

# 8. Support

For technical support on CyTrack UCS, contact the CyTrack support team at:

• Phone: +61 1300 CYHELP (1300 294357)

• Fax: +61 1300 788791

• Email: support@cytrack.com

### 9. Conclusion

These Application Notes describe the compliance-tested configuration used to validate Avaya IP Office 4.1 with CyTrack UCS 5.2.2.1. All test cases were completed successfully.

### 10. Additional References

The following documents are available at <a href="http://support.avaya.com">http://support.avaya.com</a>.

[1] Avaya IP Office Release 4.1, Manager: 01, Using Manager, Issue 20(i), November 2007

[2] Avaya IP Office Release 4.1, Manager: 02, Configuration Settings, Issue 20(h), October 2007

The following documents are available from CyTrack upon request:

[1] CyDesk<sup>TM</sup> Telephony Suite Administration and User guide

### ©2008 Avaya Inc. All Rights Reserved.

Avaya and the Avaya Logo are trademarks of Avaya Inc. All trademarks identified by ® and TM are registered trademarks or trademarks, respectively, of Avaya Inc. All other trademarks are the property of their respective owners. The information provided in these Application Notes is subject to change without notice. The configurations, technical data, and recommendations provided in these Application Notes are believed to be accurate and dependable, but are presented without express or implied warranty. Users are responsible for their application of any products specified in these Application Notes.

Please e-mail any questions or comments pertaining to these Application Notes along with the full title name and filename, located in the lower right corner, directly to the Avaya DevConnect Program at <a href="mailto:devconnect@avaya.com">devconnect@avaya.com</a>.